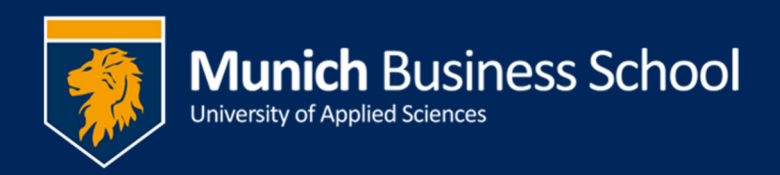

## **Microsoft Teams und "Systemaudio"**

Bei einer Teams-Sitzung wird regelmäßig nur der Ton, welcher durch das eingestellte Mikrofon aufgenommen wird, übertragen. Dies schließt Töne, die der PC generiert (insbesondere Audioausgabe eines abgespielten Videos) aus.

Um dieses "Systemaudio" auch mit zu übertragen, muss dies aktiviert werden.

- 1. Teilen sie ihren Bildschirm
- 2. Am oberen Bildschirmrand sehen sie die Informationsleiste. Klicken sie hier auf "Systemaudio einschließen". Das durchgestrichene Symbol im Screenshot zeigt, dass Systemaudio aktuell nicht übertragen wird.

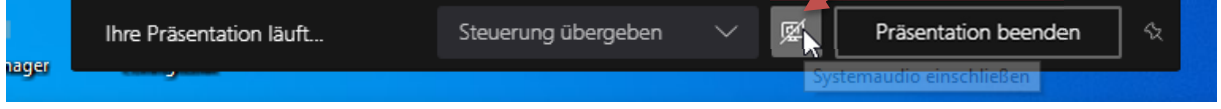

## **Troubleshooting**

Soweit so gut. Allerdings setzt das Betriebssystem / Teams enge Grenzen, wann dies möglich ist.

Nur wenn die Ausgabe von Teams und die Standardausgabe von Windows identisch sind, funktioniert die Übertragung von Systemaudio. Wenn diese unterschiedlich sind, bekommen sie nebenstehenden Hinweis

A Lautsprecher wechseln, um Audio zu ermöglichen Wechseln Sie zu den Soundeinstellungen Ihres Computers, und wählen Sie "Kopfhörer (BH-M20C Hands-Free AG Audio)" aus.

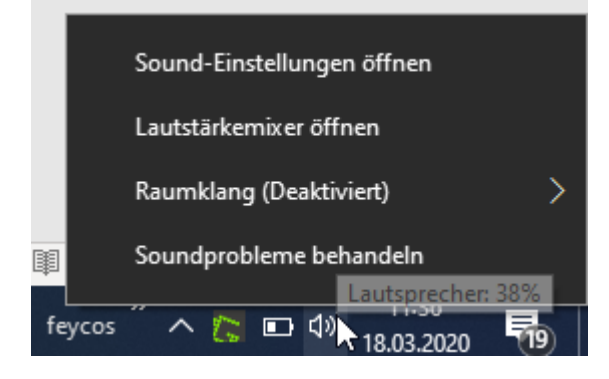

1. Klicken sie mit der rechten Maustaste auf das Lautsprecher-Symbol

2. Wählen sie "Soundeinstellungen öffnen"

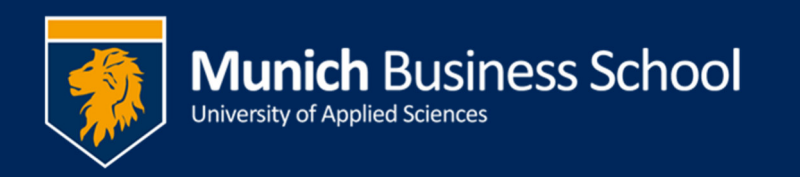

3. Wählen bei Ausgabe das im Hinweis oben genannte Gerät.

Falls das Gerät hier nicht angezeigt wird, müssen sie das Ausgabegerät in Teams ändern, so dass sowohl in Teams wie in Windows das gleiche Gerät verwendet werden kann.

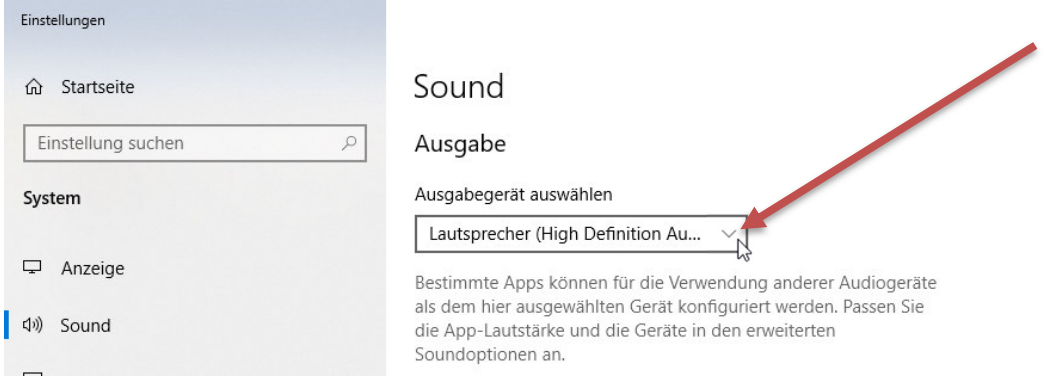